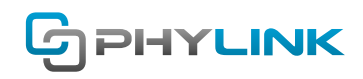

V.160317

# **Working with LuxRiot**

For PCs in residential applications, BlueIris from www.blueirissoftware.com works well for up to 16 cameras and is a great deal at just \$59.95. Stepping up to business applications with multiple servers and hundreds of cameras at different locations, For PCs in residential applications, BlueIris from www.blueirissoftware.com works well for up to 16 cameras and is a great deal at just \$59.95. Stepping up to business applications with multiple servers and hundreds of cameras at different locations, LuxRiot from www.luxriot.com is the professional's choice.

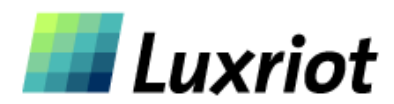

For more details please visit http://www.luxriot.com

#### **Step 1**

You will need to go through the **Camera Setup Wizard** to add and initially configure a IP camera. You may start this operation from: **Server** -> **Selected Server** -> **Task** -> **Camera Setup Wizard**.

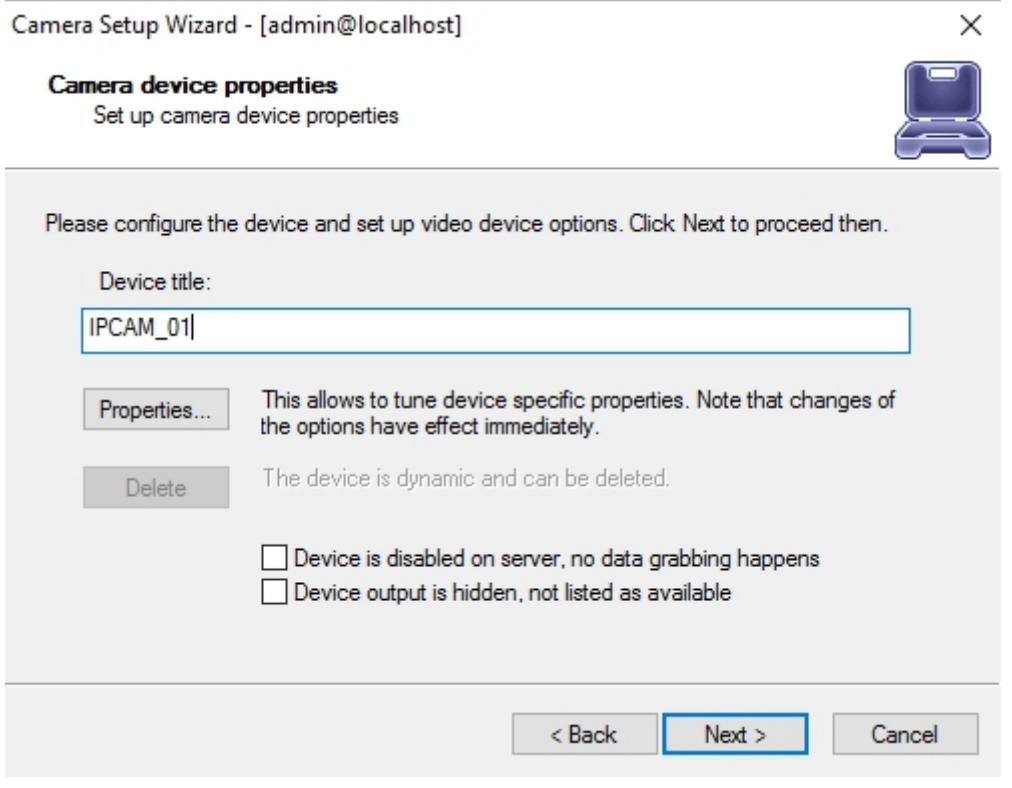

Type a name for your camera in "Device title" filed and click Next.

## **Step 2**

To configure LuxRiot software, you would not use Phylink as the manufacturer since LuxRiot has not been updated yet for our cameras. Instead, you would select **"Generic"** as the manufacturer and **"RTSP Compatible"** for camera type and then configure it as follows:

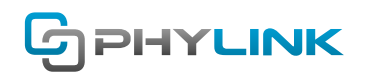

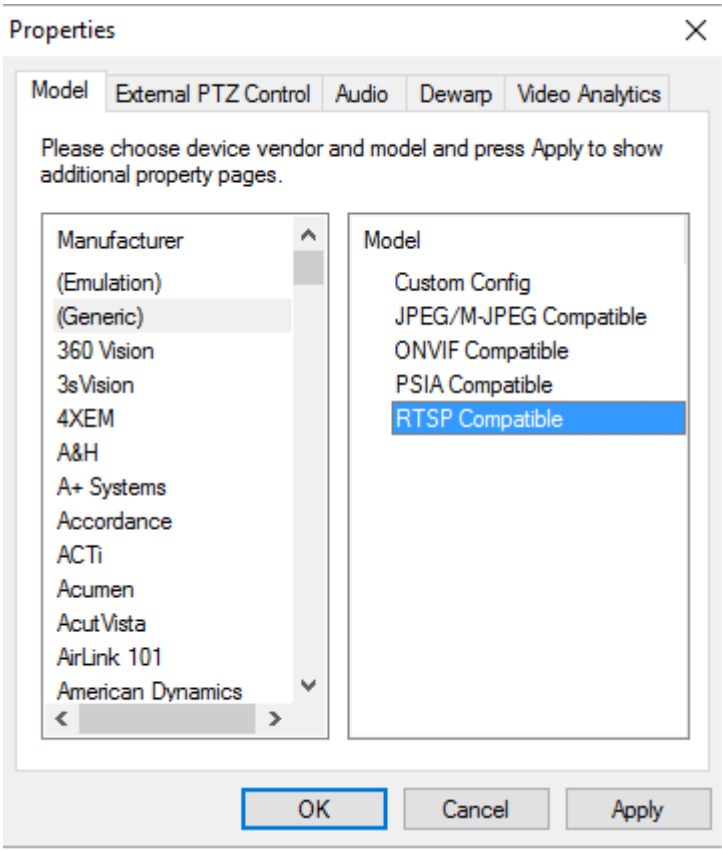

### **Step 3**

In the **"Access"** tab you'd add the IP address and port, as well as the username and password. The port is generally 80 for all cameras on your own network, and 8150 for the first remote camera.

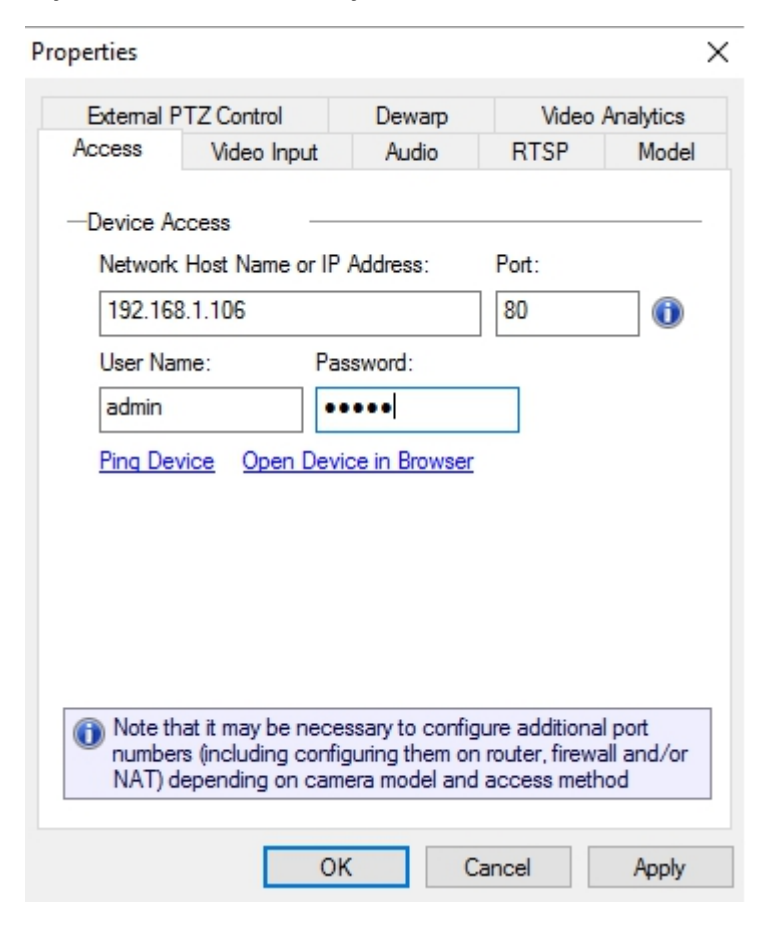

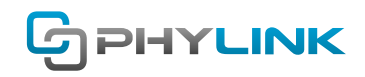

#### **Step 4**

Then in the **RTSP** tab you would uncheck "Use default port" since that generally uses the wrong value 554. Instead, you'd add the exact same port as you used on the "Access" tab, generally 80 for all local cameras and 8150 for the first remote camera.

The option **"RTP over TCP"** should be checked.

There are 2 **"Path"** fields for the session description file, one for high resolution and one for low resolution.

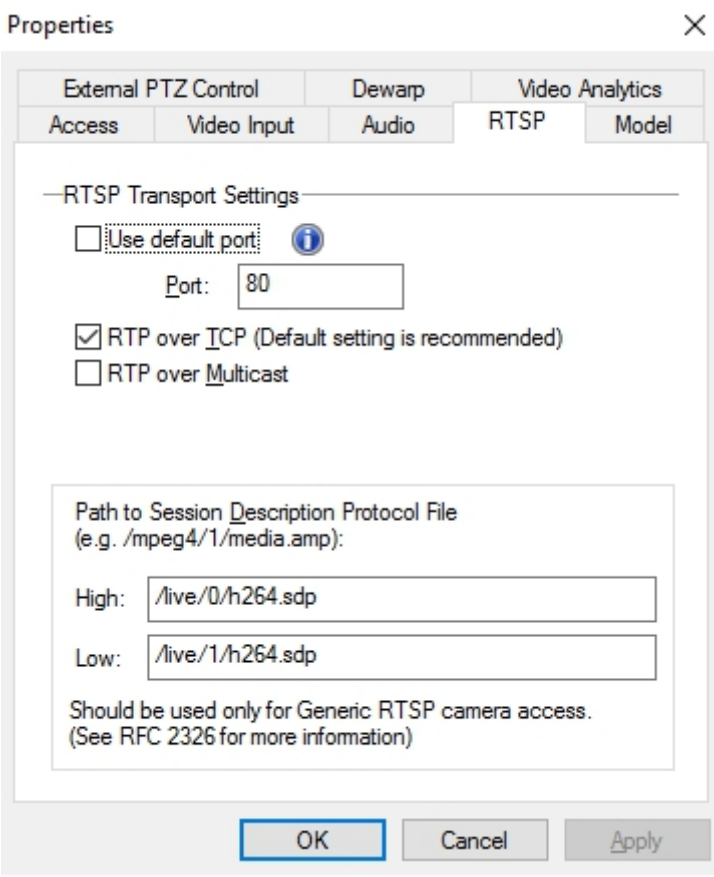

In the "High" field you would enter: /live/0/h264.sdp The "Low" field can remain blank or: /live/1/h264.sdp Click OK to save your settings.

#### **Find additional support and information**

For more information or support, visit http://www.phylink.com or contact support@phylink.com

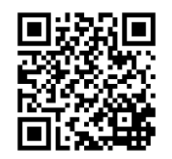

Scan QR Code to get support

PHYLINK

Phylink and the Phylink logo are trademarks or registered trademarks of Phylink Solutions LLC. One Commerce Center-1201 Orange St. #600 WilmingtonDelaware19899 United States